# **Použití webové aplikace Bakaláři – návod prorodiče**

# **1 Úvod**

### **1.1 Mobilní aplikace**

Mobilní aplikaci si můžete stáhnout do svého mobilního telefonu nebo tabletu z příslušného obchodu. Přejděte na Google Play (Obchod Play) pro Android, App Store pro iphone nebo Windows Store pro Windows Phone a dejte vyhledat aplikaci Bakaláři OnLine.

Po její instalaci zapište adresu https://2zscbrod.bakalari.cz nebo vyhledejte naši školu a adresa se zapíše automaticky, zadejte uživatelské jméno a heslo, které vám bylo předáno školou.

Mobilní aplikace slouží hlavně k rychlému zjištění nových známek, informací na nástěnce apod., pro vyšší komfort a více informací je dobré používat webovou aplikaci.

### **1.2 Webová aplikace**

Webovou aplikaci si otevřete v internetovém prohlížeči na adrese https://2zscbrod.bakalari.cz . K přístupu můžete samozřejmě používat všechna zařízení, která mají internetový prohlížeč – počítač, notebook, telefon nebo tablet.

# **2 Webová aplikace -použití**

### **2.1 Přihlášení**

Do internetového prohlížeče zadejte stránku [https://2zscbrod.bakalari.cz](https://2zscbrod.bakalari.cz/), případně využijte odkaz na stránkách školy (https://[www.2zscbrod.cz](http://www.2zscbrod.cz/) -› odkaz **Bakaláři – ,,web. aplikace**")

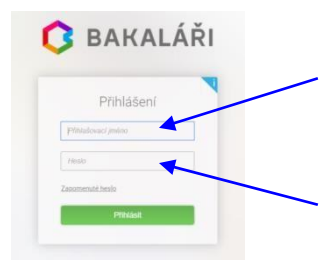

Zadejte **přihlašovací jméno** a **heslo** (obdržíte od třídníhoučitele)

- **přihlašovací jméno** ve tvaru Xxxxxyyyyy je vygenerováno systémem, kde Xxxxx je počátek příjmení a yyyyy je náhodný číselný kód – např.: Hlava35286 (jméno nelzeměnit!)
	- heslo je kombinace čísel a písmen náhodně vygenerovaných systémem, je tedy bezpečné.

### **2.2 Propojení účtů – sourozenci na škole**

- V případě, že máte více dětí na naší škole, můžete si více účtů propojit v jeden. Po přihlášení se budete moci jednoduše mezi sourozenci přepínat: přihlaste se do webové aplikace na adrese https://2zscbrod.bakalari.cz do jednoho z vašich účtů
- po přihlášení do webové aplikace si otevřete záložku "*Nástroje*" a dále "*Propojení účtů*"
- zadejte přihlašovací údaje k dalšímu účtu a stiskněte tlačítko propojit, účty se Vám propojí
- po propojení účtů je možné se jednoduše přepínat mezi účty pomocí ikonky vpravo nahoře:

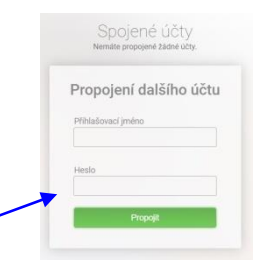

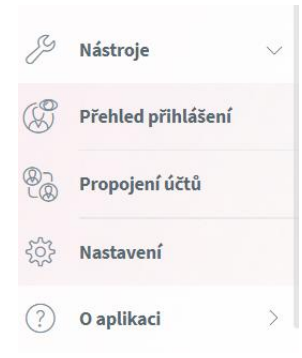

 přihlaste se do webové aplikace na adrese https://2zscbrod.bakalari.cz do jednoho z vašich účtů

 po přihlášení do webové aplikace si otevřete záložku

· "Nástroje" a dále "Propojení účtů"

 zadejte přihlašovací údaje k dalšímu účtu a stiskněte tlačítko propojit, účty se Vám propojí

 po propojení účtů je možné se jednoduše přepínat mezi účty pomocí ikonky vpravo nahoře:

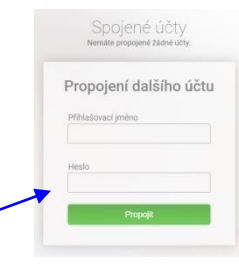

怨

# **3 Webová aplikace - záložky**

# **3.1 Úvod – po přihlášení**

Po přihlášení uvidíte základní přehled nejdůležitějších údajů týkajících se žáka nebo rodičů. Naleznete zde i přehled známek, rozvrh, suplování, plánované akce, apod.:

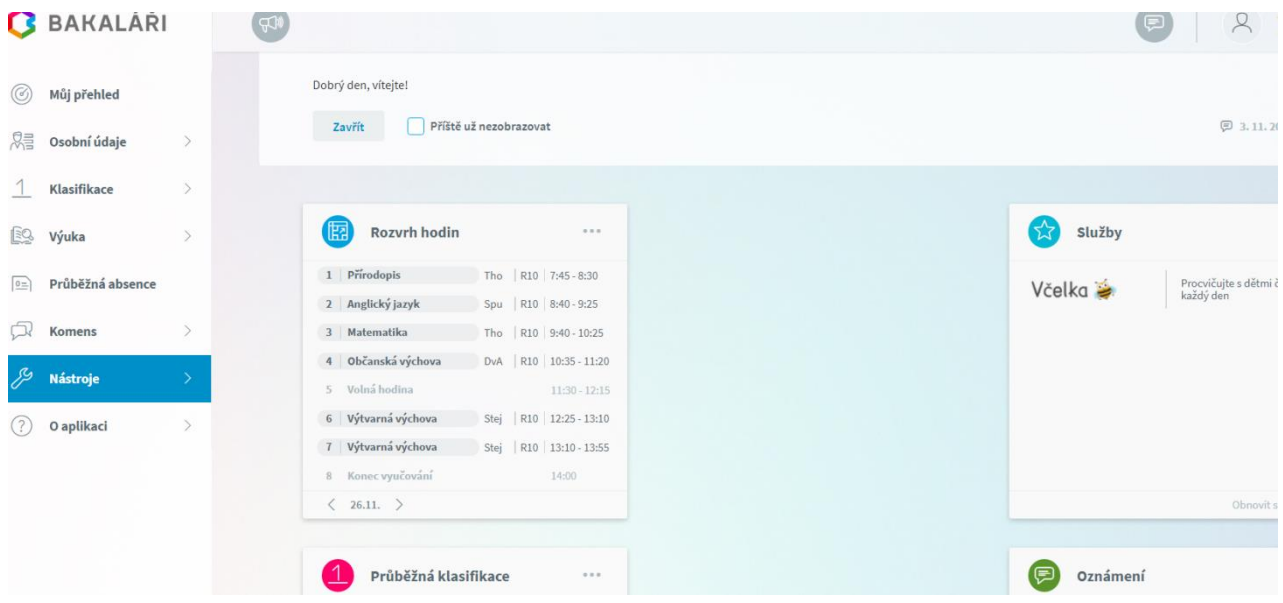

Vlevo je k dispozici menu s jednotlivými položkami, které lze dále rozbalit.

# **3.2 Osobní údaje**

### **3.2.1 Přehled a úprava osobních údajů**

Zde si můžete prohlížet osobní údaje, které o Vás nebo o dítěti škola eviduje. V případě, že se některý z údajů změnil nebo není správný, je nutné daný údaj změnit formou oslovení třídního učitele. Po akceptaci vedením bude tento údaj změněn.

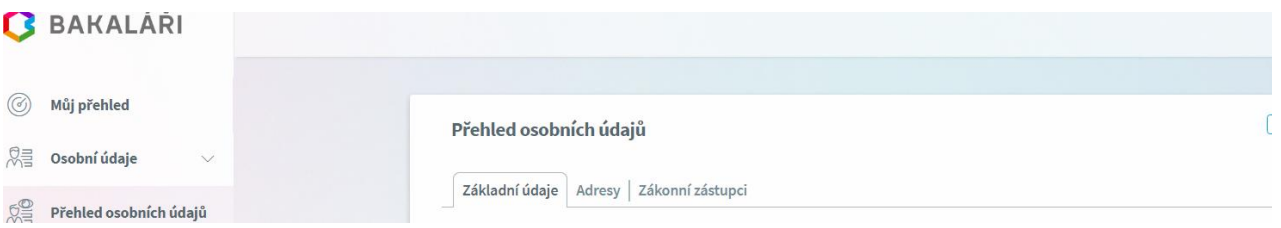

Emailové adresy registrované v tomto systému slouží též k zasílání zapomenutého hesla, proto je nutné je udržovat aktuální.

### **3.3 Klasifikace**

### **3.3.1 Průběžná klasifikace**

Zde můžete vidět udělené známky ze všech předmětů v danémpololetí.

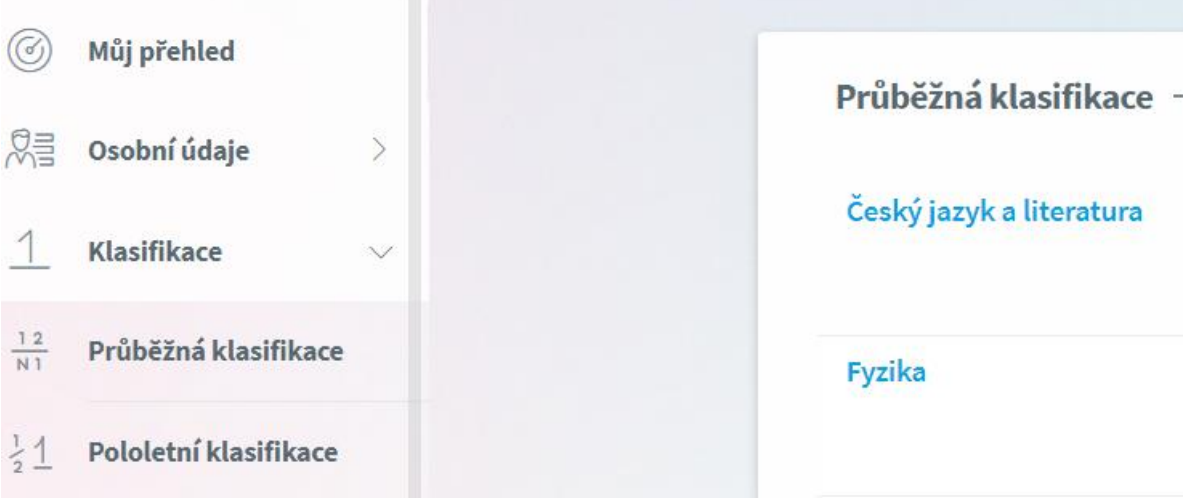

*Poznámka: Ne všechny známky jsou stejné, některé mají vyšší váhu (čtvrtletní práce), některé nízkou váhu (ústní zkoušení, aktivita v hodině). Váhu známky uvidíte při otevření podrobností o dané známce, je též graficky znázorněna použitou velikostí písma.*

**Na naší škole se používá celkem 5 různých vah známky:** 5 - Nejvyšší váha, 4 - Vysoká váha, 3 - Střední váha, 2 - Nízká váha, 1 - Nejnižší váha

Váha určuje, kolikrát se daná známka bude počítat ve výsledném průměru všech známek. Je na zvážení každého učitele, kolik vah bude v klasifikaci využívat a jakou váhu známce přidělí.

**Zobrazení chronologicky**: Zde si můžete zobrazit udělené známky srovnané podle data přidělení, včetně podrobnějších informací.

#### **3.3.2 Pololetní klasifikace**

Zde vidíte celkovou historii studia žáka na naší škole. Přepínat se můžete mezi známkami nebo souhrny. U souhrnů vidíte celkový prospěch za obě pololetí: prospěl(a) s vyznamenáním, prospěl(a), neprospěl(a). Dále v souhrnu můžete vidět celkový průměr v každém pololetí, omluvené a neomluvené hodiny a datum vydání vysvědčení.

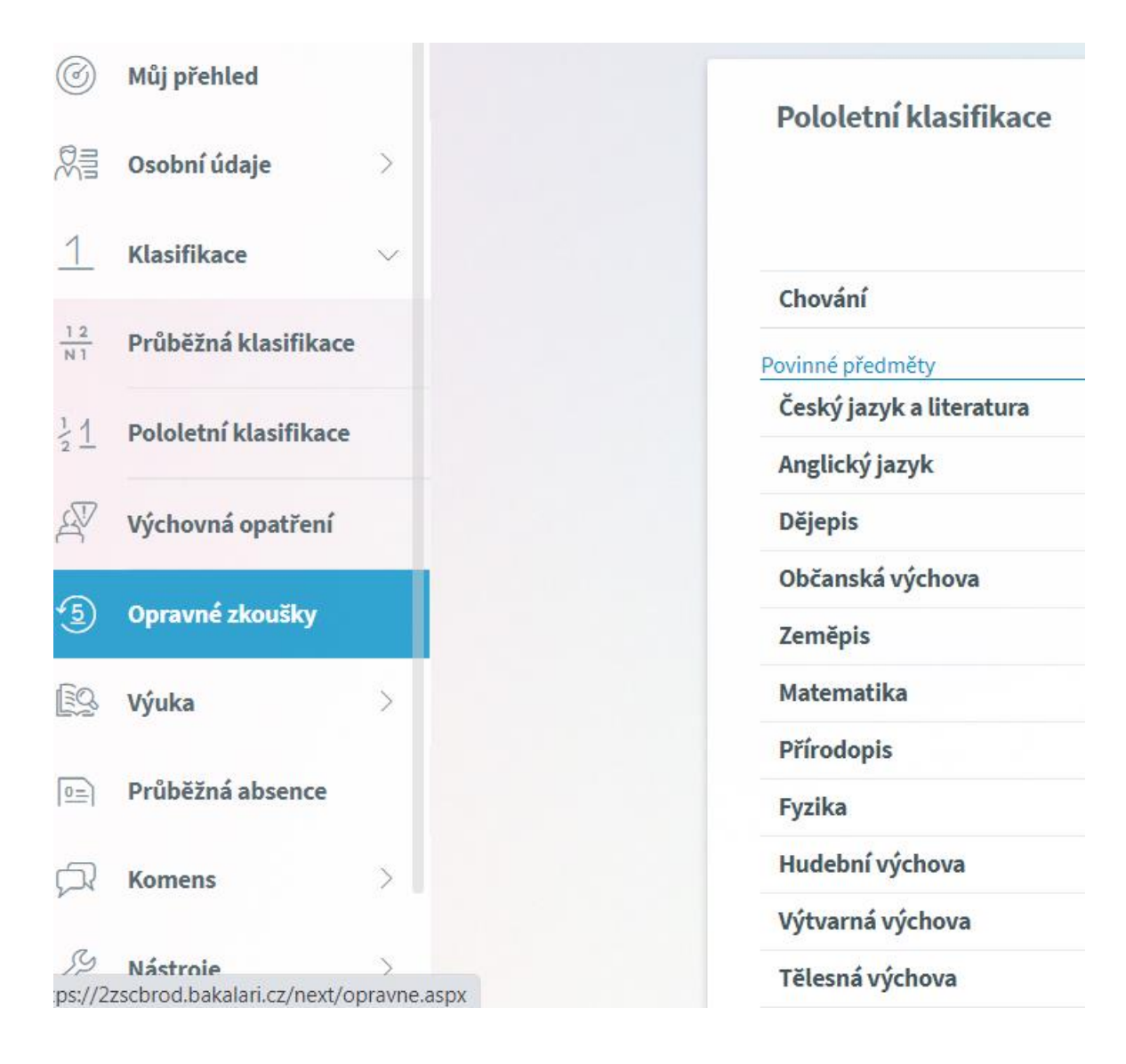

#### **3.3.3 Výchovná opatření**

Zde je přehled všech výchovných opatření (pochvaly, napomenutí třídního učitele, důtky třídního učitele a důtky ředitele školy) udělených za dobu docházky se zápisem kdy a za co bylo dané výchovné opatření uděleno.

#### **3.3.4 Opravné zkoušky**

Přehled vykonaných opravných zkoušek.

### **3.4 Výuka**

#### **3.4.1 Rozvrh hodin**

V rozvrhu hodin vidíte časy hodin, jednotlivé předměty, jména vyučujících, nebo aktuální absenci žáka (po aktivaci třídní knihy).

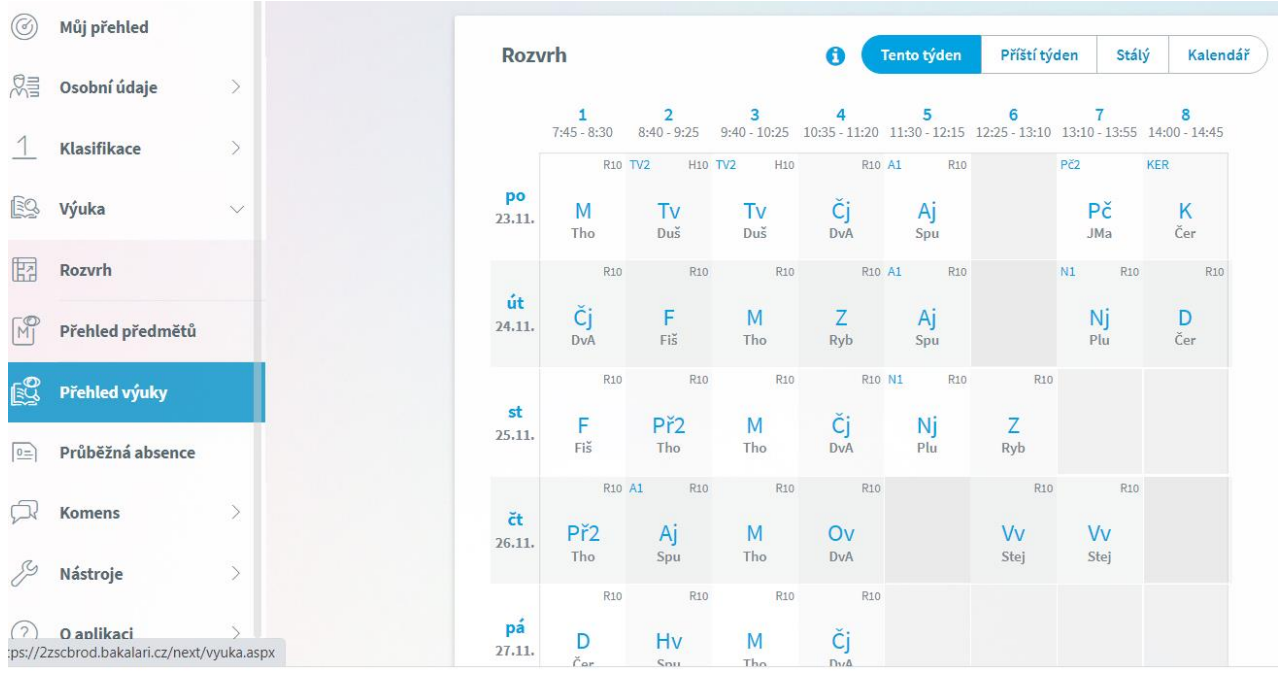

#### **3.4.2 Přehled předmětů**

Zde uvidíte všechny předměty, které má žák v daném školním roce zapsány, včetně jména vyučujícího.

### **3.5 Průběžná absence (chystáme ke spuštění od září2021)**

V průběžné absenci můžete sledovat aktuální docházku žáka, dívat se na procentuální zameškanost v jednotlivých předmětech nebo si zobrazovat přehled absencí po jednotlivýchdnech.

Další podrobnosti doplníme, až bude tato část systému uvedena do provozu společně s třídní knihou.

## **3.6 Ankety**

Zatím nejsou využívány

### **3.7 Komens – komunikační systém**

Jeden z nejdůležitějších modulů v systému slouží ke vzájemné komunikaci mezi žáky, rodiči a učiteli. V tomto modulu probíhá zasílání zpráv, omlouvání žáků jejich zákonnými zástupci, hodnocení žáků učiteli a informování žáků a rodičů pomocí nástěnky.

Práce se zprávami je velice podobná práci s emailovým programem. Rozdíl mezi emailem a systémem Komens je, že systém zaručuje bezpečné doručení zpráv a snadnou kontrolu přečtení zpráv, což u emailové komunikace nelze zaručit.

Například omluvenka zaslaná emailem nemusí být prokazatelně doručena a mohou vzniknout komplikace při omlouvání žáka.

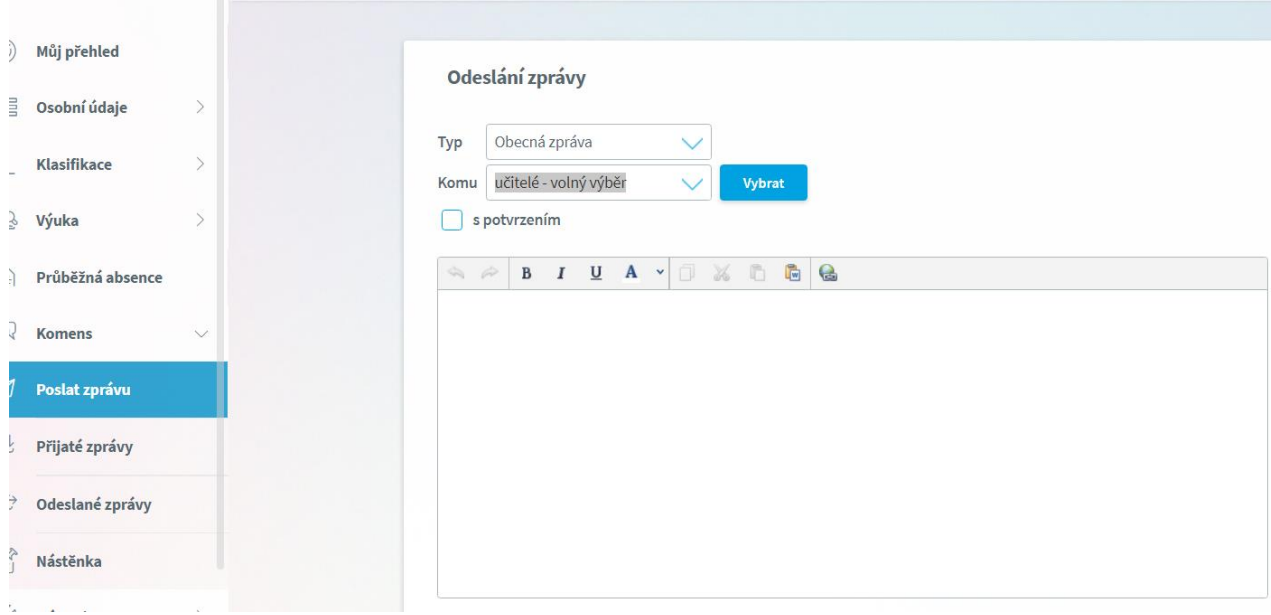

### **3.7.1 Odeslání zprávy nebo omluvenky**

### **3.7.2 Přijaté zprávy**

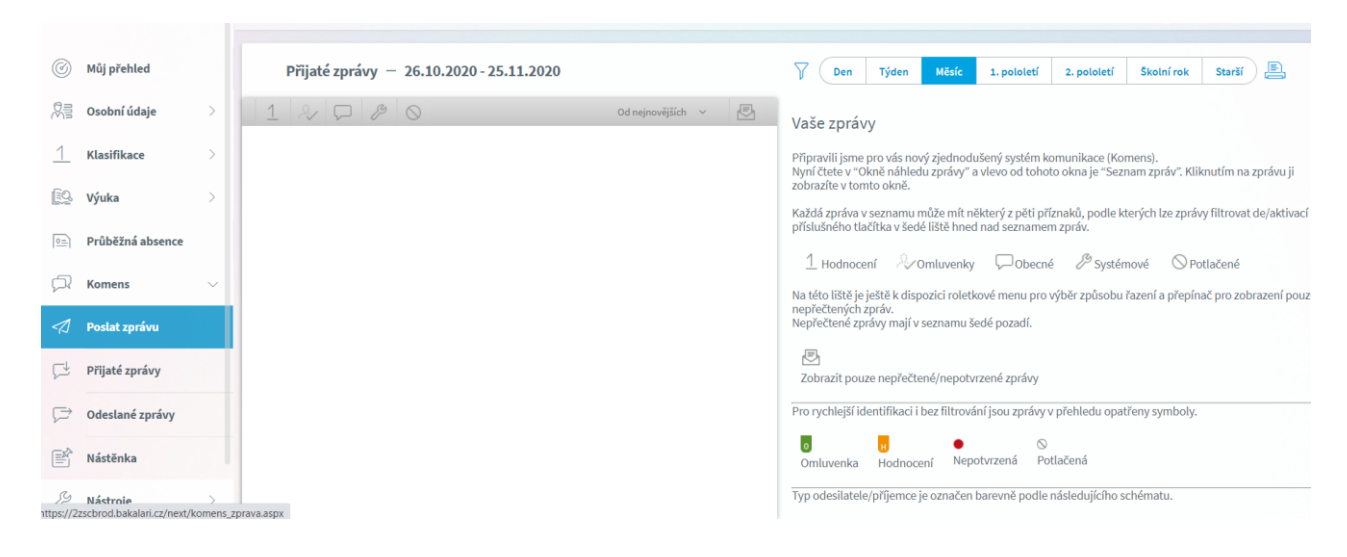

#### **Práce se zprávou:**

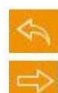

odpověď na danou zprávu předání zprávy jinému příjemci potvrzení o přečtení – po přečtení klikněte pro potvrzení

potlačení zprávy - skrytí zprávy v přehledu doručených

Označená zpráva má oranžovou barvu, přečtená zpráva má bílou barvu a nepřečtená zpráva má šedou barvu pozadí. Pro rychlejší identifikaci doručených zpráv mají jednotlivé zprávy vlevo několik štítků dle typů zpráv a levé obarvení dle typu odesílatele:

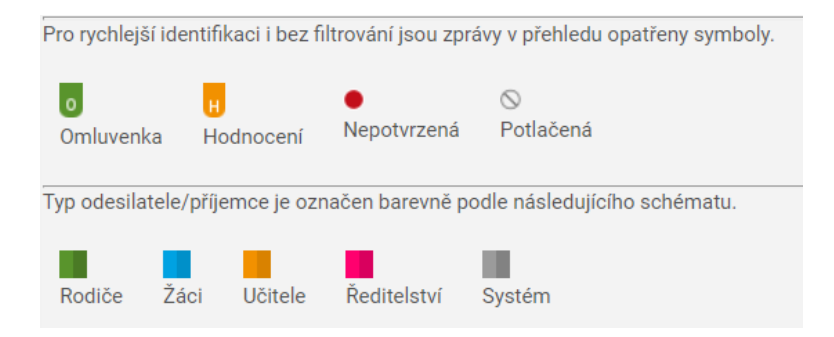

**Upozornění**: U některých zpráv bude nutné potvrdit přečtení (seznámení se školním řádem, různá oznámení apod.). Tyto zprávy jsou označeny červeným puntíkem. V tomto případě je nutné v detailu zprávy kliknout na tlačítko pro potvrzení.

#### **3.7.3 Odeslané zprávy**

Přehled odeslaných zpráv z daného účtu. Obrazovka vypadá velice podobně jako v případě doručených zpráv. Ve zprávách, u kterých byl požadavek na potvrzení o přečtení, si můžete zkontrolovat, kdo z příjemců již zprávu četl a kdo ještě ne.

Po zobrazení odeslané zprávy je v hlavičce zprávy odkaz např.: Přečteno 8/24, kliknutím na odkaz zjistíte seznam příjemců, kteří zprávu četli a kteří ještě ne.

### **3.7.4 Nástěnka**

Na nástěnce se budou objevovat společné informace pro všechny žáky a rodiče. K dispozici máte nástěnku školy a nástěnku třídy. Na nástěnce školy naleznete oznámení týkající se celé školy (např. oznámení o celoškolních akcích), na nástěnce třídy bude oznámení týkající se jen dané třídy (např. organizace výletu, informace k výuce apod.).

### **3.8 Dokumenty**

V této sekci naleznete veřejné dokumenty učitelů. Mohou se zde objevovat různé pracovní listy, přípravy na písemku, prezentace apod. Každý učitel má k dispozici svoji vlastní složku, ve které může vytvářet další složky (např. třídy) a nahrávat do nich potřebnémateriály.

### **3.9 Poradna – Rozcestník**

Zde naleznete na jednom místě důležité informace týkající se nejčastějších výukových a výchovných obtíží, budete si moci vyhledat nejbližší poradenské pracoviště.

### **3.10 GDPR**

V této sekci se v budoucnu budou zobrazovat přehledy různých souhlasů týkajících se GDPR, které přes webovou aplikaci budete moci odsouhlasit.

# **3.11 Nástroje**

### **3.12.1 Přehled přihlášení**

Zde si můžete prohlédnout přehled svých prohlášení a filtrovat si je dle zadaného časového období. Pokud objevíte nějakou podezřelou aktivitu (např. přihlášení z IP adresy, o které nic nevíte), doporučujeme změnit své heslo v sekci Nástroje - > Změna hesla

#### **3.12.2 Propojení účtů**

Pokud máte více dětí na škole, je možné jejich účty spojit do jednoho a využít jednoho přihlášení do systému pro zobrazení informací o všech dětech. Podrobný postup, jak toto provést naleznete v sekci 2.2 nahoře v tomto návodu.

#### **3.12.3 Změna hesla**

Heslo nelze z bezpečnostních důvodů prozatím měnit.

#### **3.12.4 Nastavení**

V nastavení si můžete změnit jazyk Bakalářů na angličtinu, zobrazení aktuálního rozvrhu, případně si obnovit nastavení panelů na hlavnístránce.